## 操作 1:登入

(「第一金證券憑證 e 總管」請登入新版下單系統後至 [設定] 的[電子憑證]畫面,點選 [憑證申請/展期] →  $\bigodot$  [第一金證券憑證 e 總管下載] )

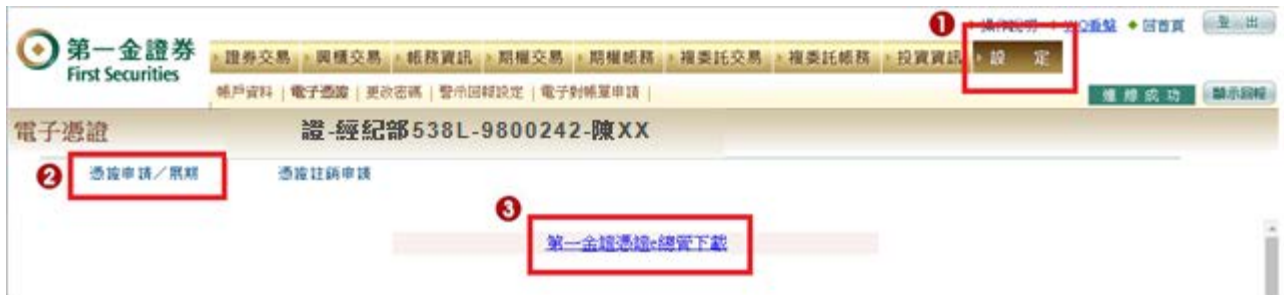

1. 開始使用憑證 e 總管前,需先進行身分驗證,請先行輸入身分證字號及交易 下單系統之登入密碼。輸入完成後,點擊[登入]鍵,開始進行登入作業。

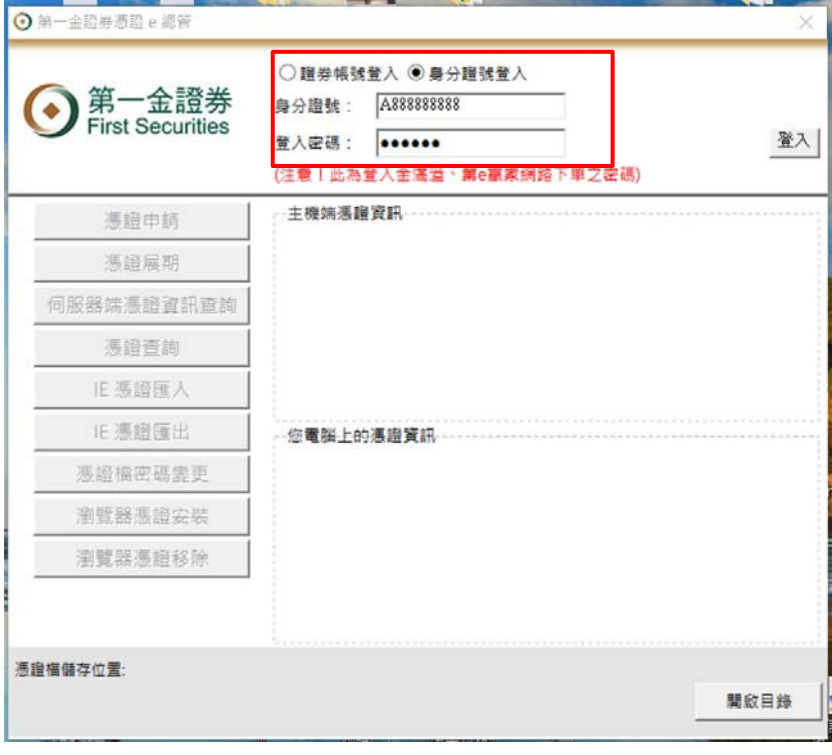

2. 登入成功後,功能選單中將顯示客戶使用之功能。

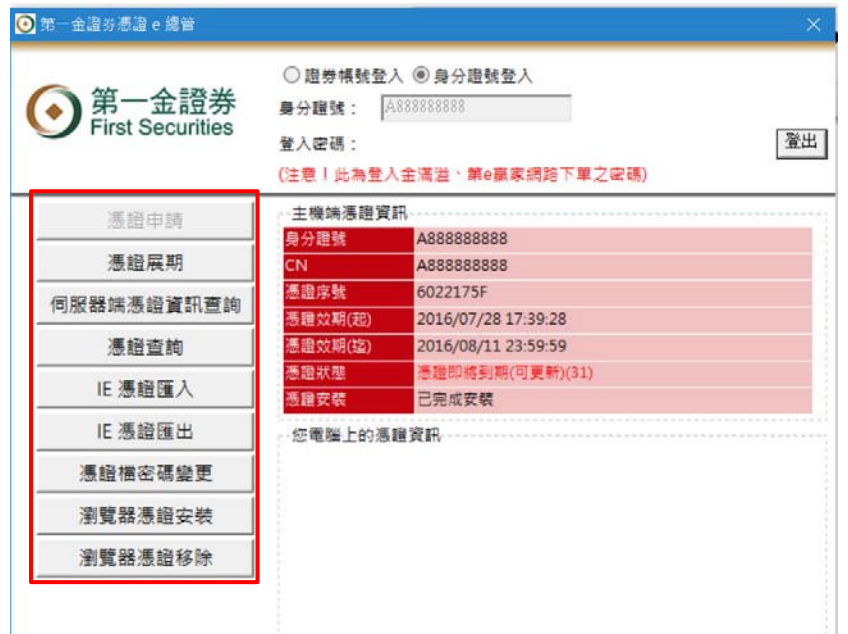

- **1.** 因 **html5** 版的憑證匯入方式不同,因此須先將原有在 **IE** 瀏覽器上的憑證做匯出,才能於個瀏覽器 做安裝。
- 2. 點選功能選單中[IE 憑證匯出]鍵,將憑證從 IE 匯出。

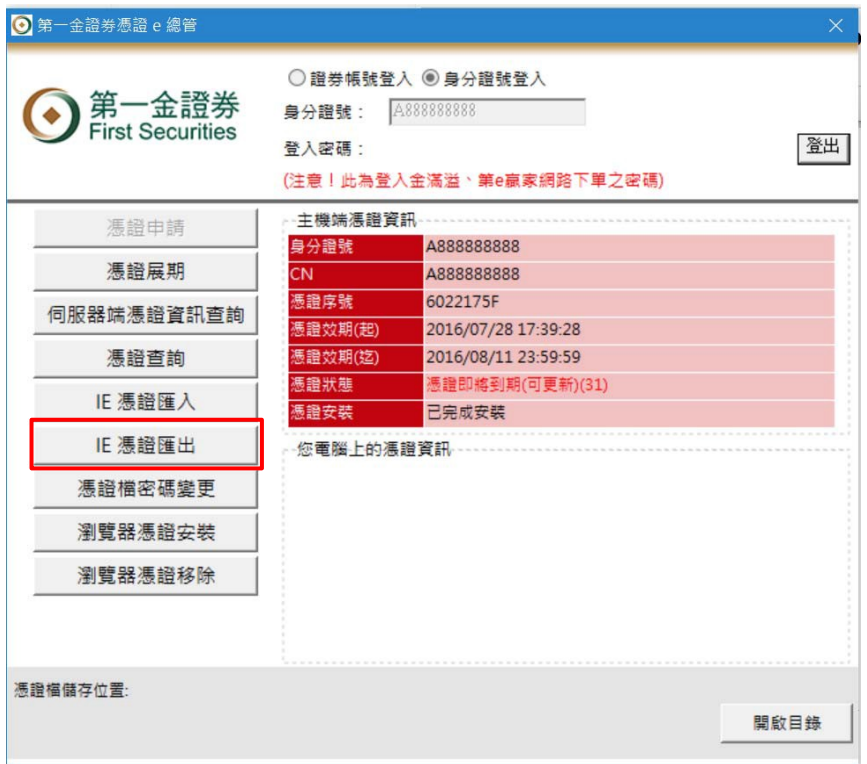

**3.** 系統提示請客戶輸入欲匯出之憑證檔路徑及密碼。

新的 **html5** 網頁下單於登入時需輸入憑證密碼,因此匯出來的憑證需建立一組憑證下單密碼**(**需自 行設定輸入**)**

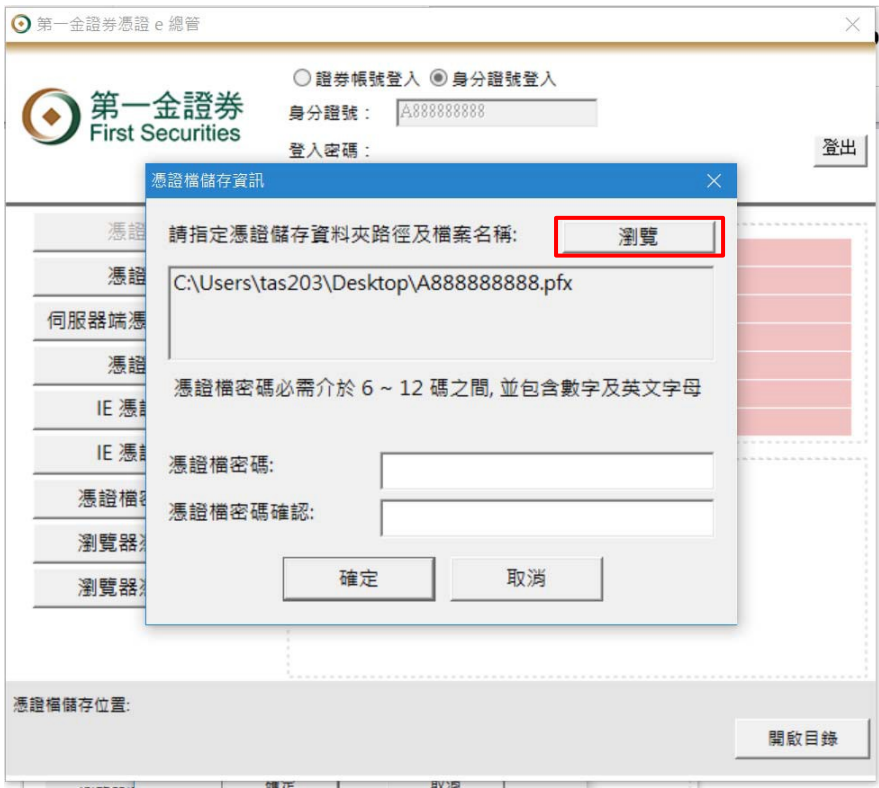

## 4. 點選[瀏覽]鍵,選擇憑證儲存路徑。

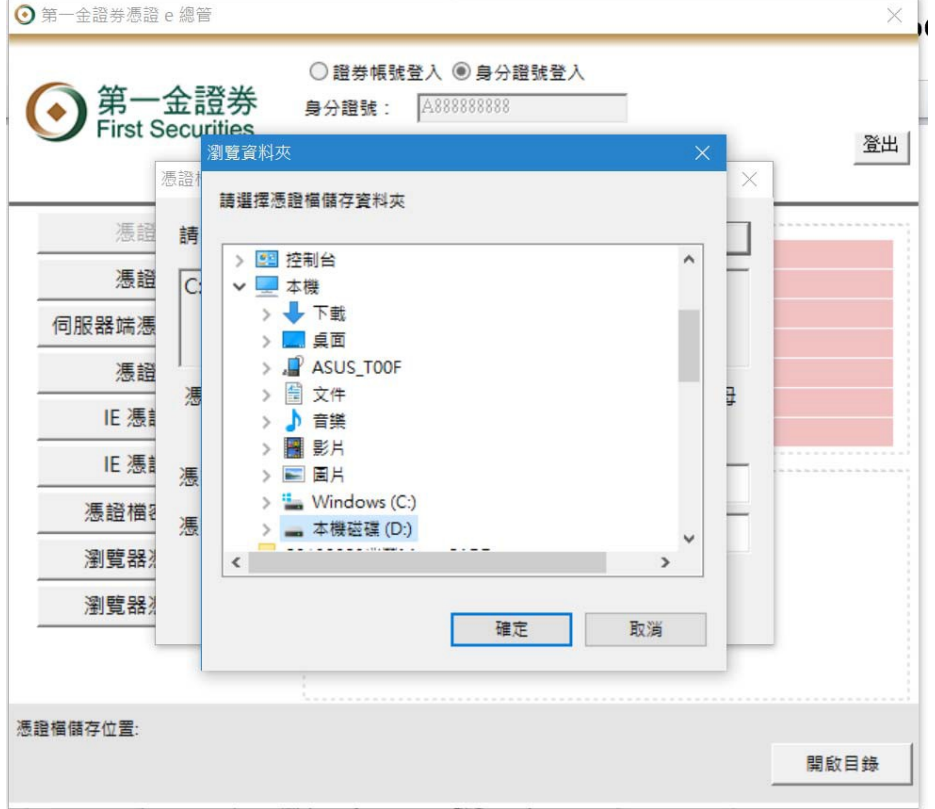

5. 輸入憑證檔密碼**(**需自行輸入一組密碼,之後網頁下單時也會請您輸入密碼**)**。

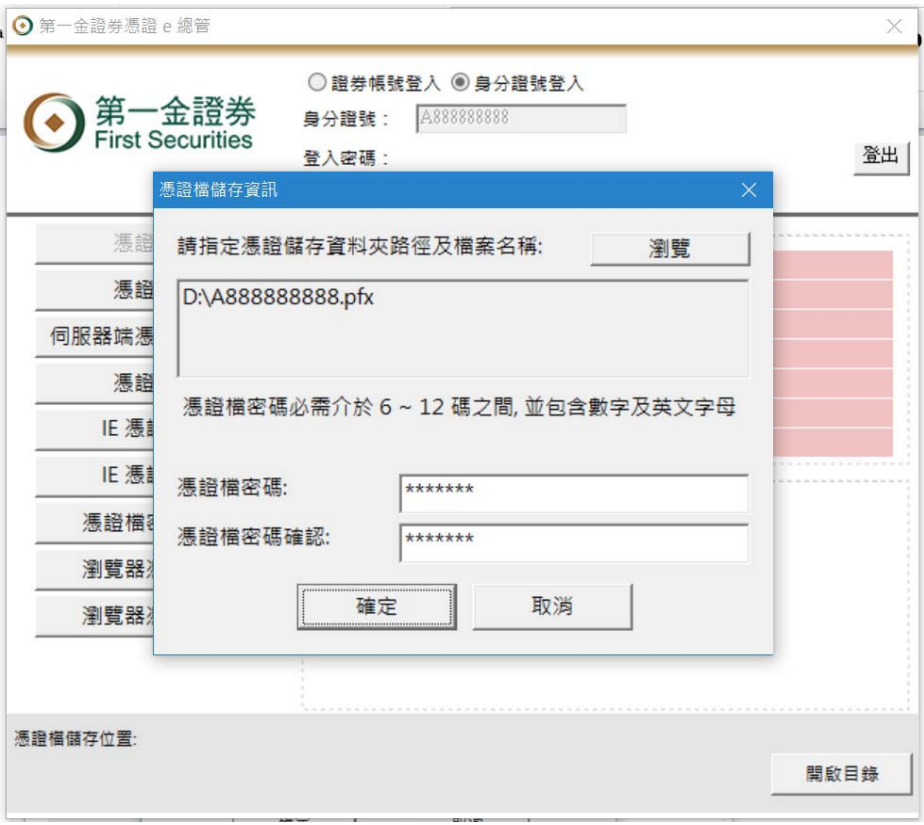

## 6. 完成憑證匯出作業。

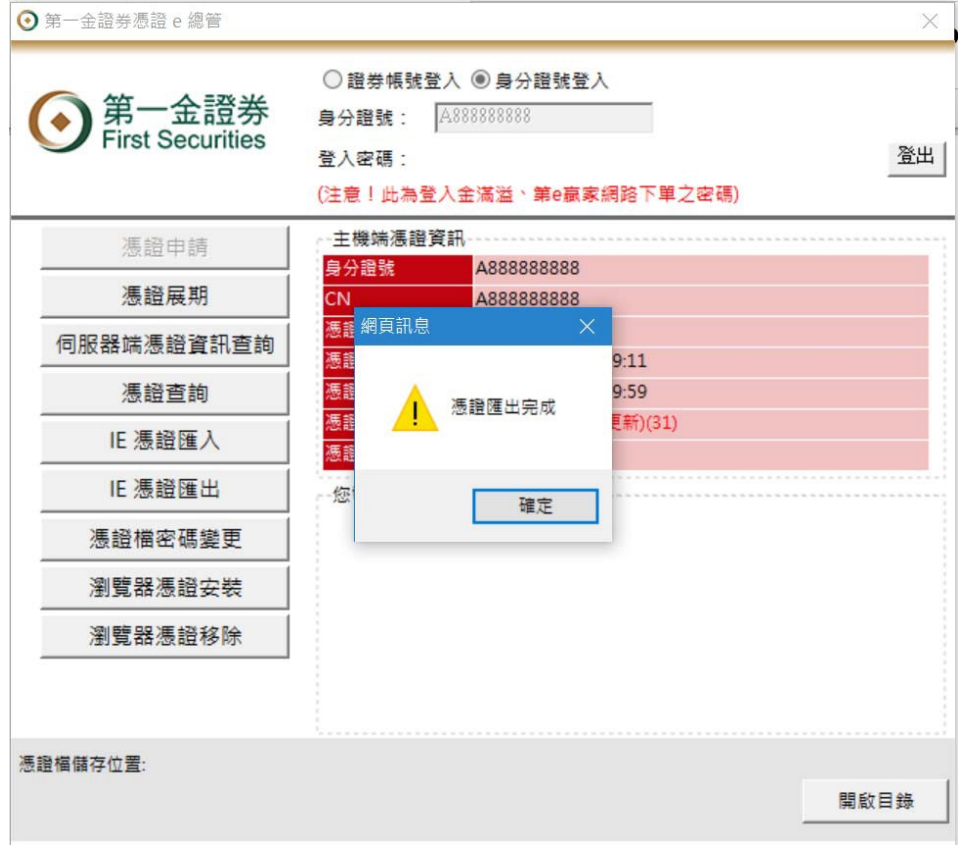

# 操作3:瀏覽器憑證安裝

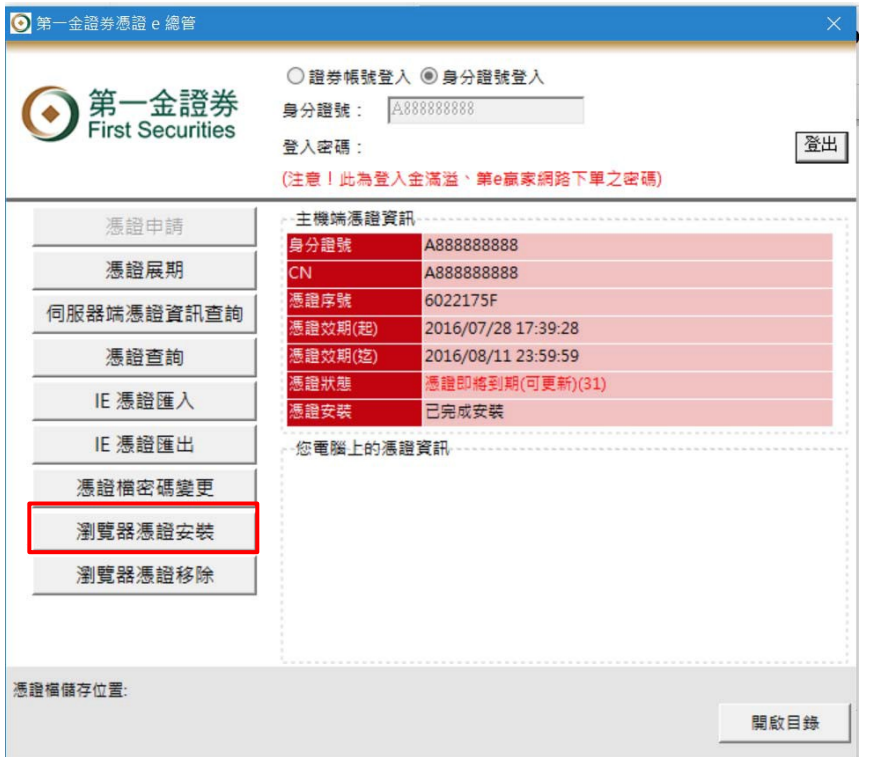

1. 點選功能選單中[瀏覽器憑證安裝]鍵,將憑證安裝至瀏覽器。

2. 系統提示請客戶輸入欲安裝之憑證檔路徑及密碼。

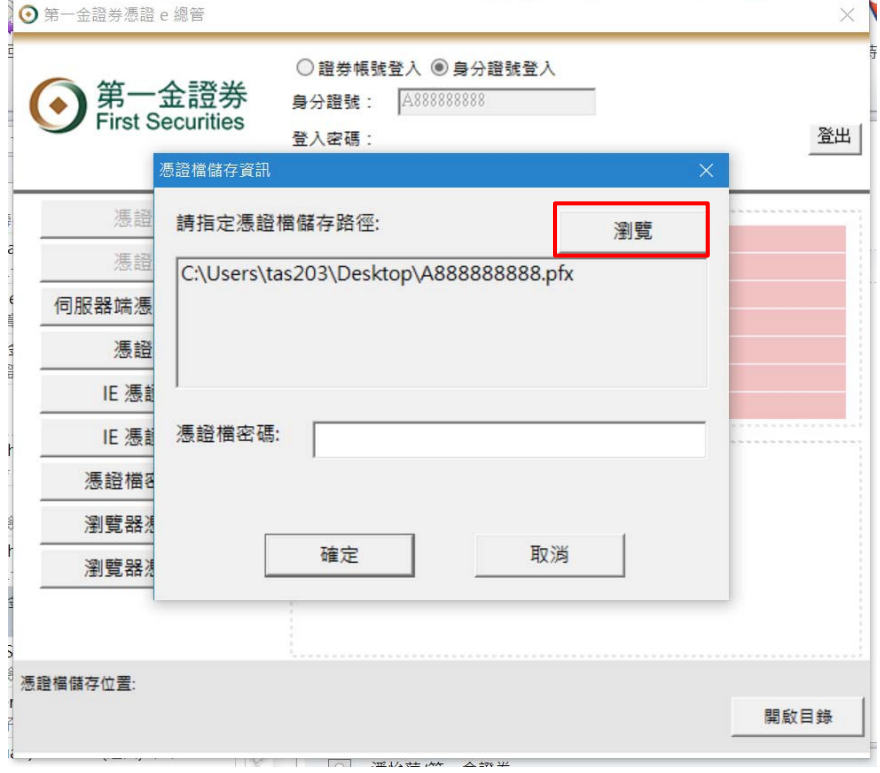

3. 點選[瀏覽]鍵,選擇欲安裝之憑證檔。

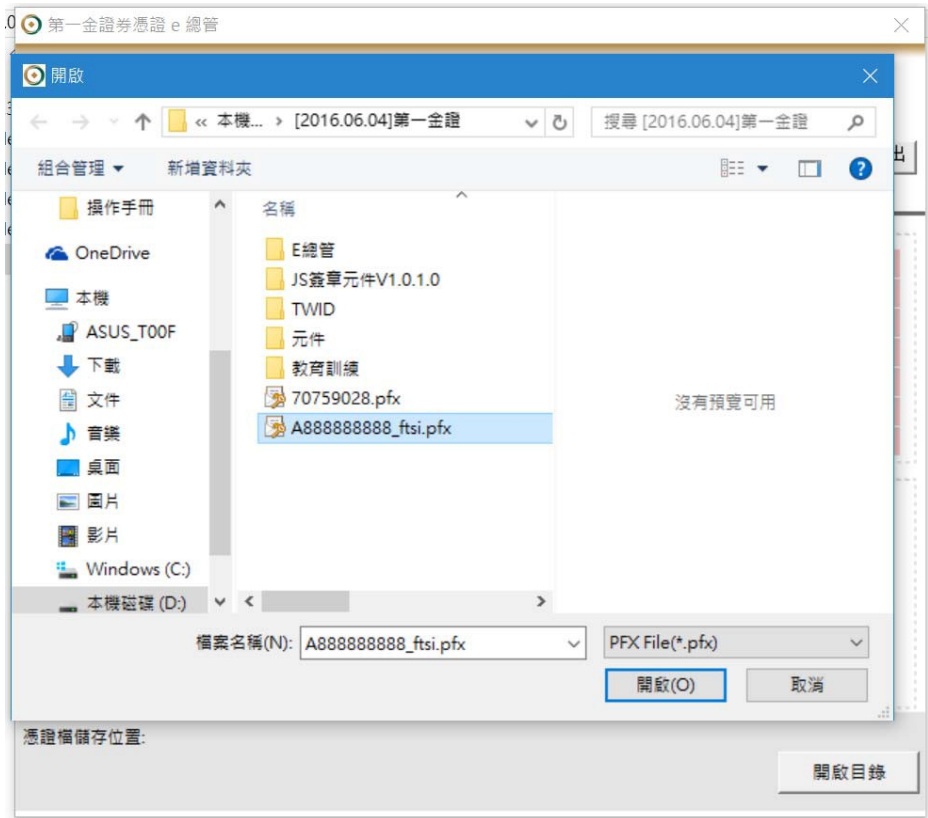

4. 輸入憑證檔密碼**(**剛剛匯出時的憑證密碼**)**。

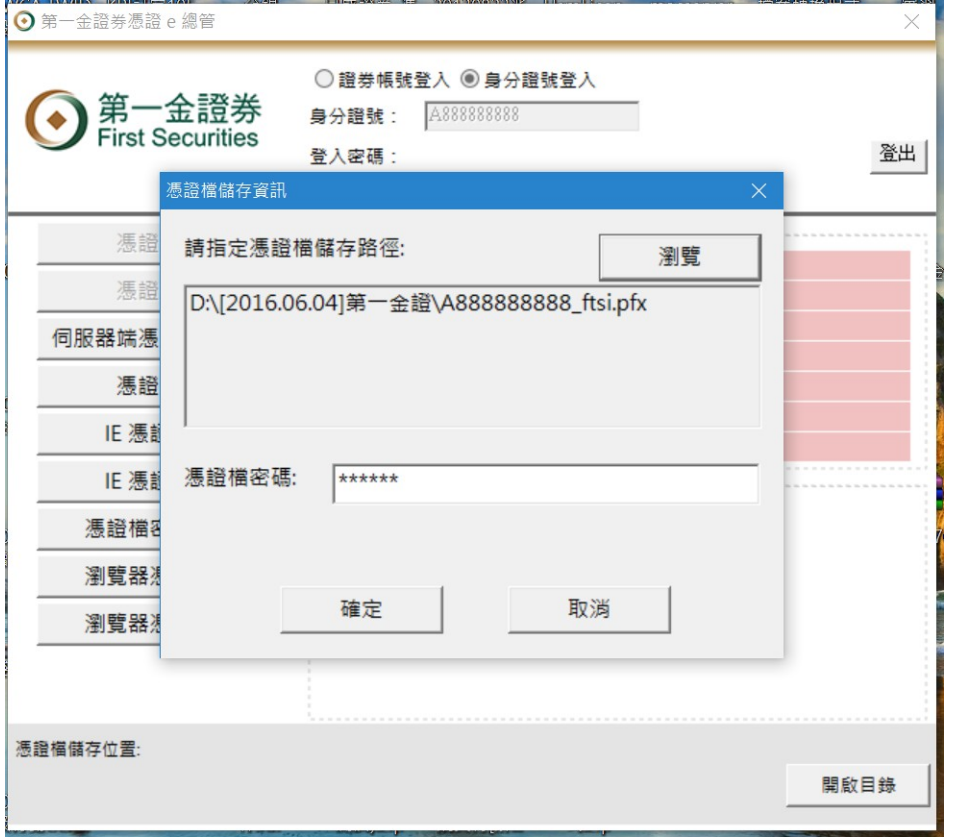

5. 選取欲安裝憑證之瀏覽器,有藍色邊框的是要安裝的瀏覽器。

 $\times$ 

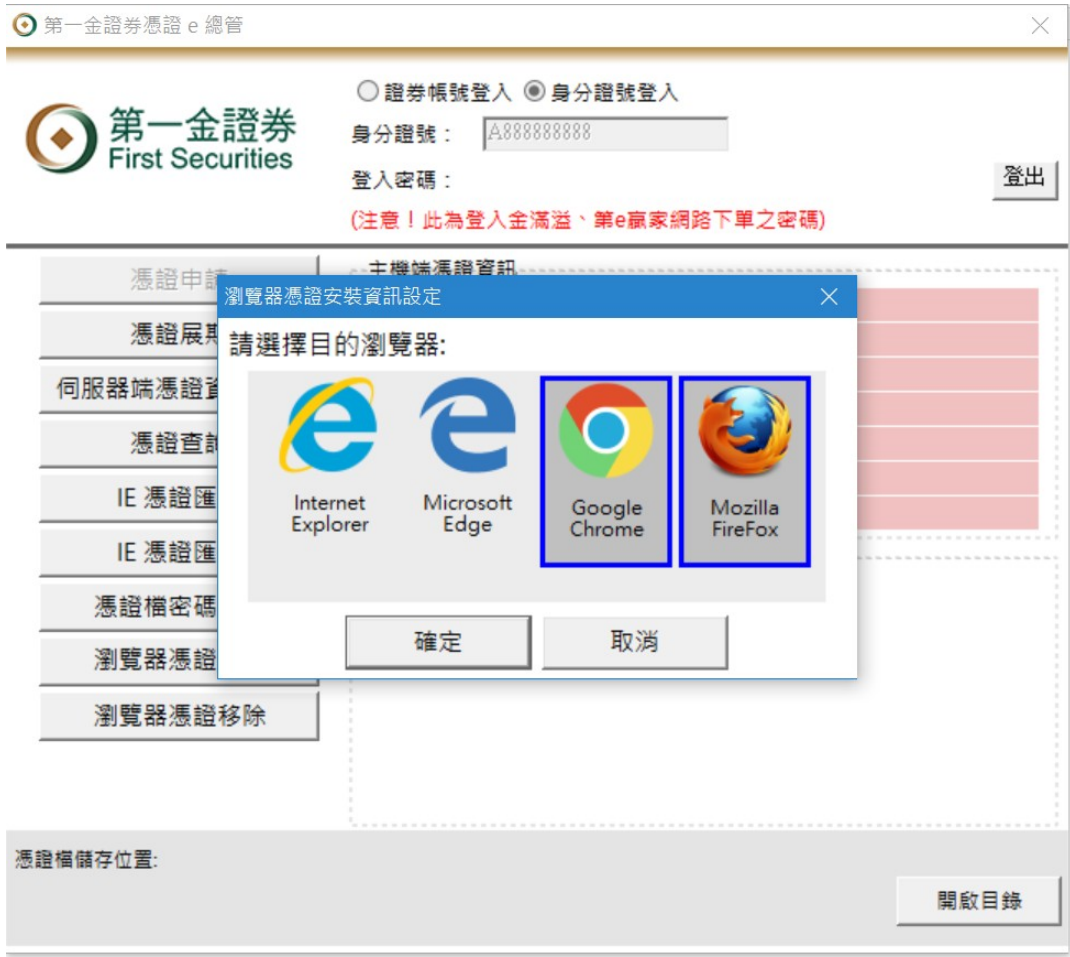

### 6. 完成瀏覽器憑證安裝作業。

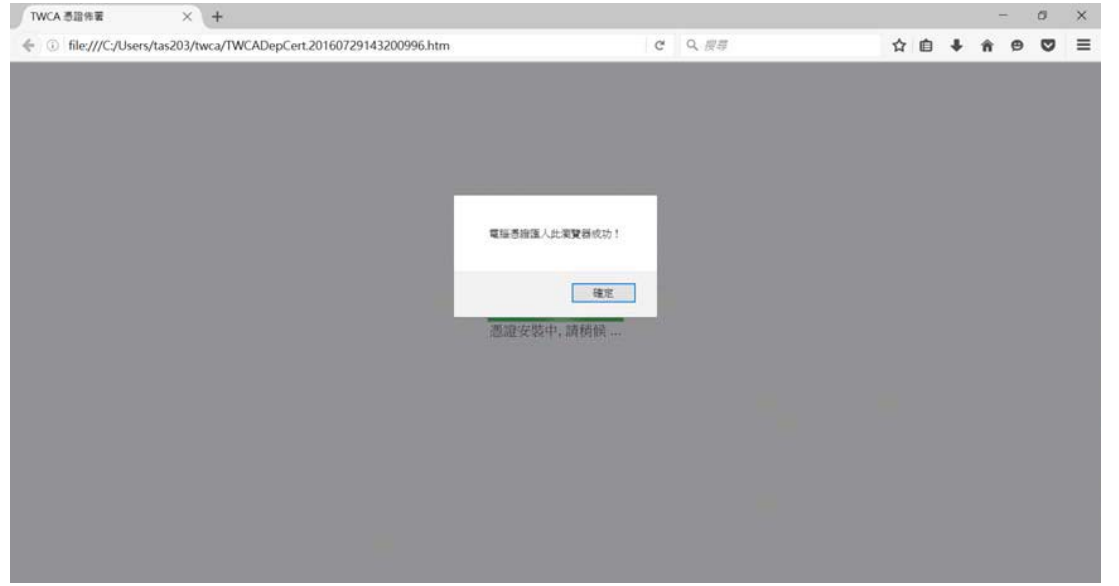

PS. 若使用 IE 瀏覽器,出現已限制這個網頁執行指令碼或 ActiveX 控制項,請點選 <mark>, 允許被封鎖的內齊(A)</mark> 如下圖,安裝才會成功。

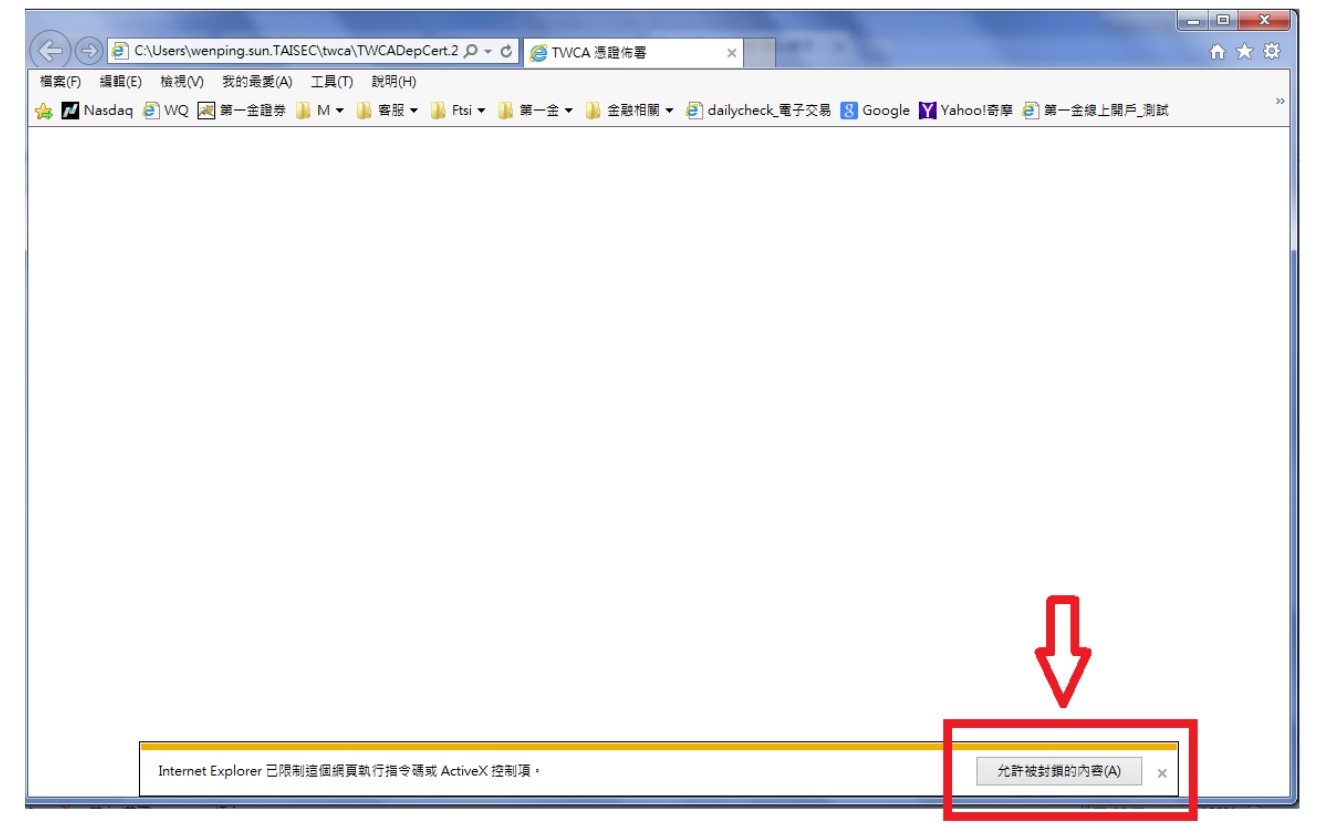